## **CHANNELS**

Channels allow for content creators to showcase their campaigns on digital signs across campus. This tutorial will demonstrate the process for creating and managing channels.

1. From the CommandCenterHD Dashboard, click the ChannelsHD icon

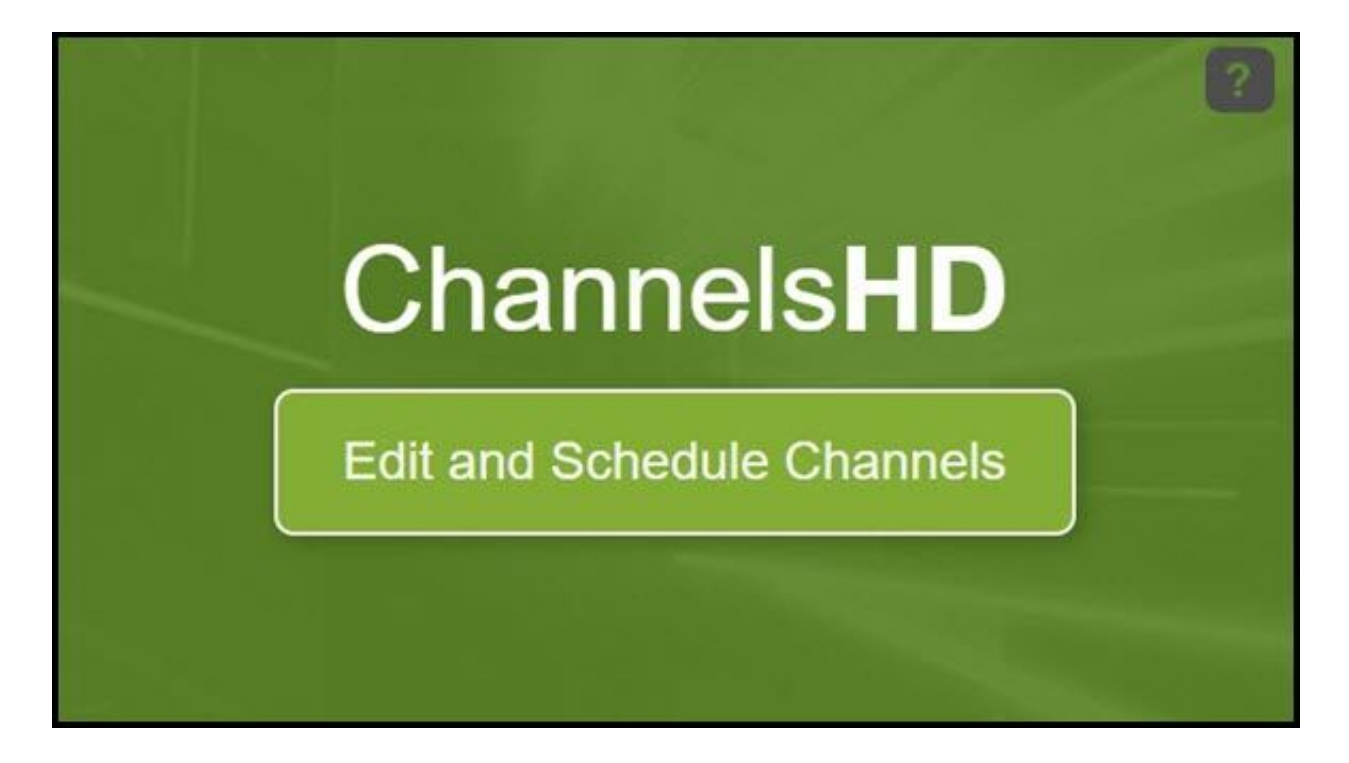

2. Now, you are directed to the Manage Channels menu where you can create or manage channels. Similar to other menus, you can adjust the filter to see all channels

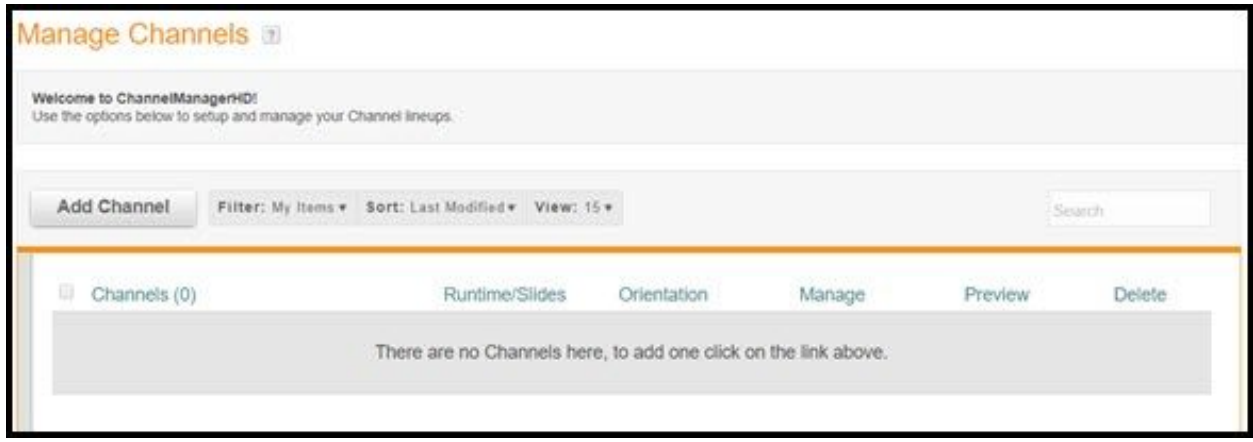

3. We can create a new channel by clicking Add Channel

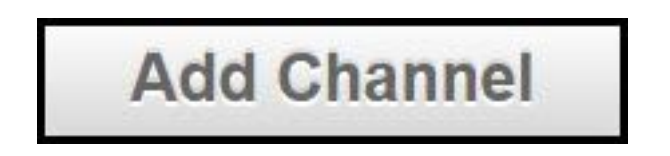

4. In the New Channel menu, create a unique name for the channel and adjust the format

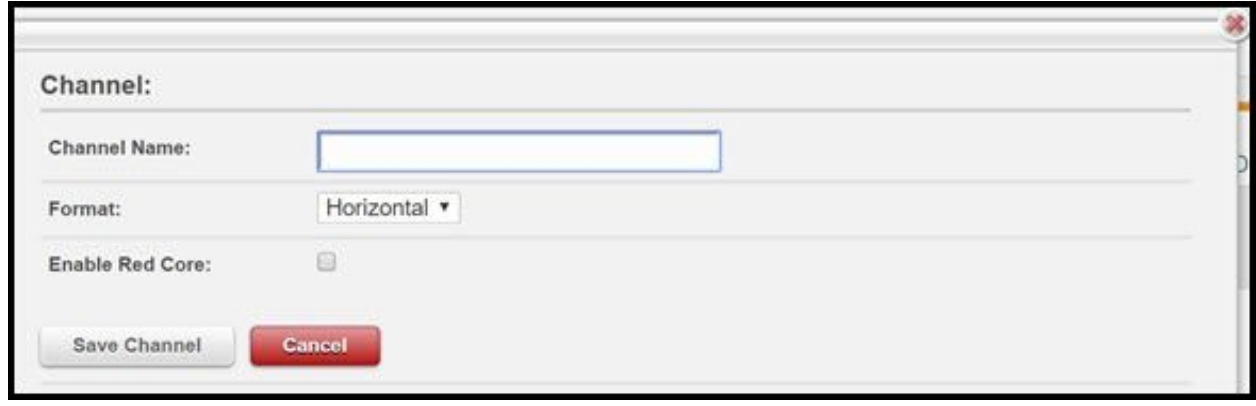

5. Click Save Channel. Your new channel should display in the channel list

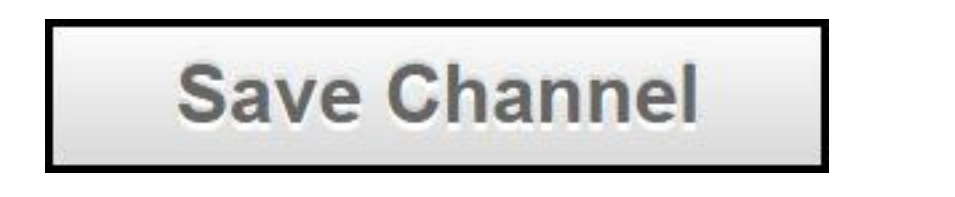

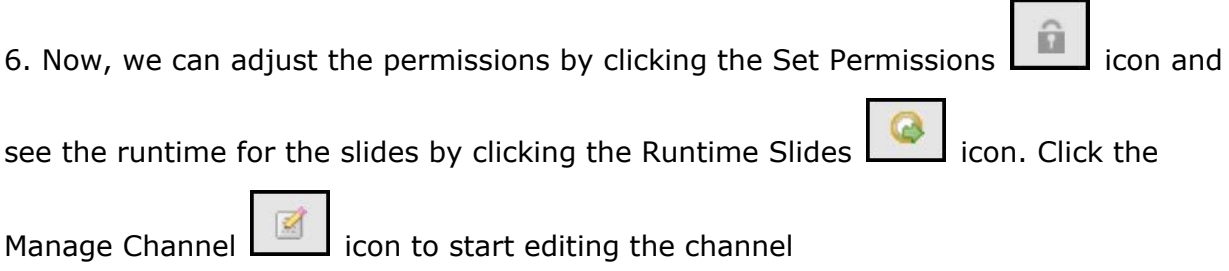

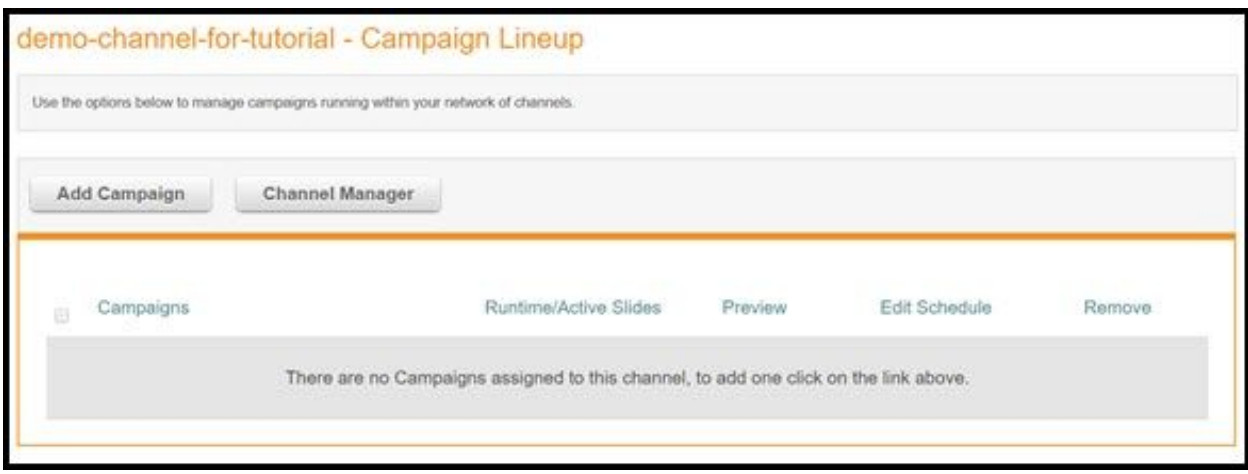

7. To add a campaign to the channel, click Add Campaign

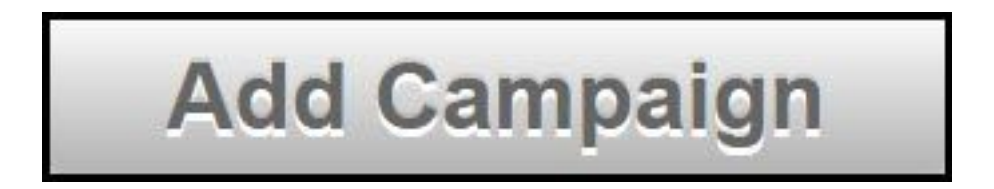

8. Now, select the appropriate campaign from the dropdown menu, determine how many instances you want the channel to cycle through. For our tutorial, we will choose the default simple campaign

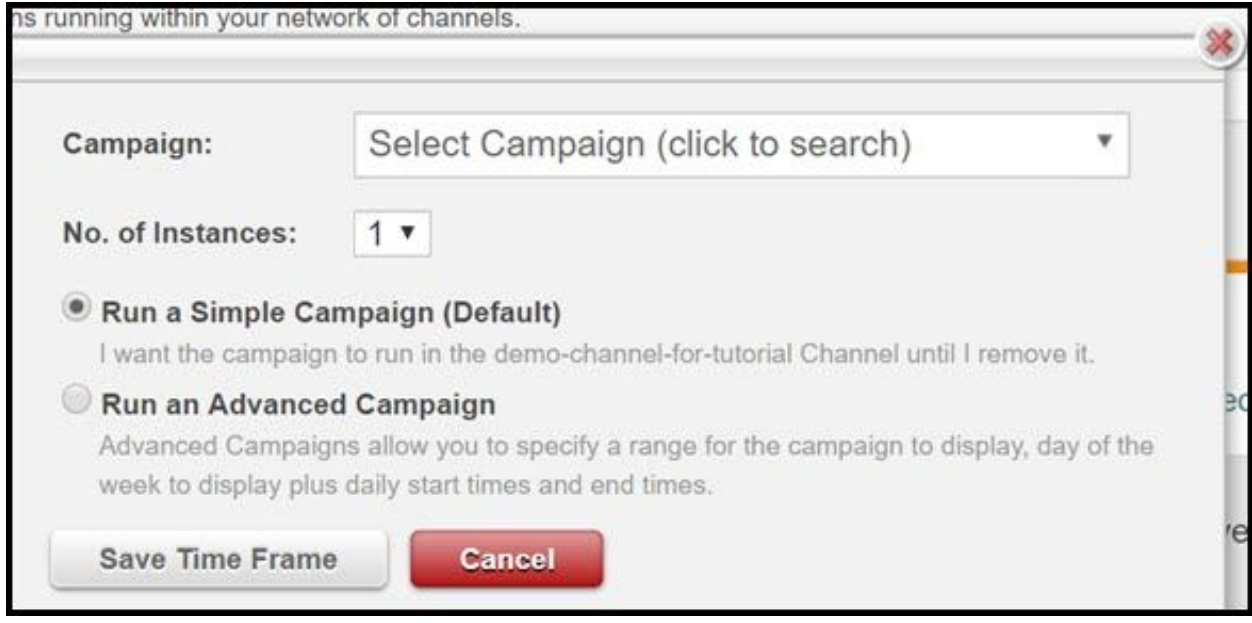

9. Now, click Save Time Frame. We have successfully created a channel to implement onto our digital sign

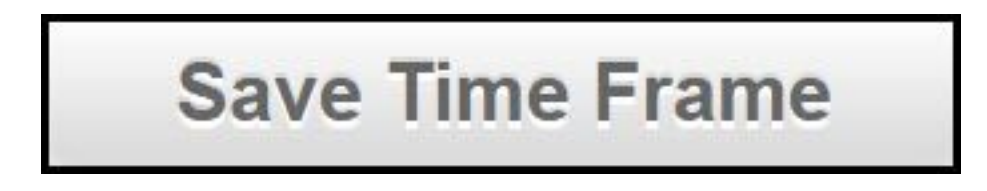